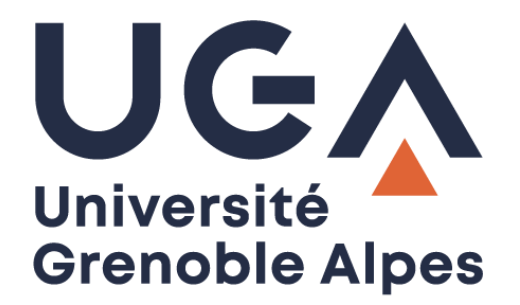

# Digiposte v.2

# Envoi de document PDF UGA vers Digiposte

**Procédure à destination des personnels**

**DGD SI - Université Grenoble Alpes [https://services-numeriques.univ-grenoble-alpes.fr](https://services-numeriques.univ-grenoble-alpes.fr/)** Assistance 04 57 4**2 13 13** – **[help@univ-grenoble-alpes.fr](mailto:help@univ-grenoble-alpes.fr)**

# Table des matières

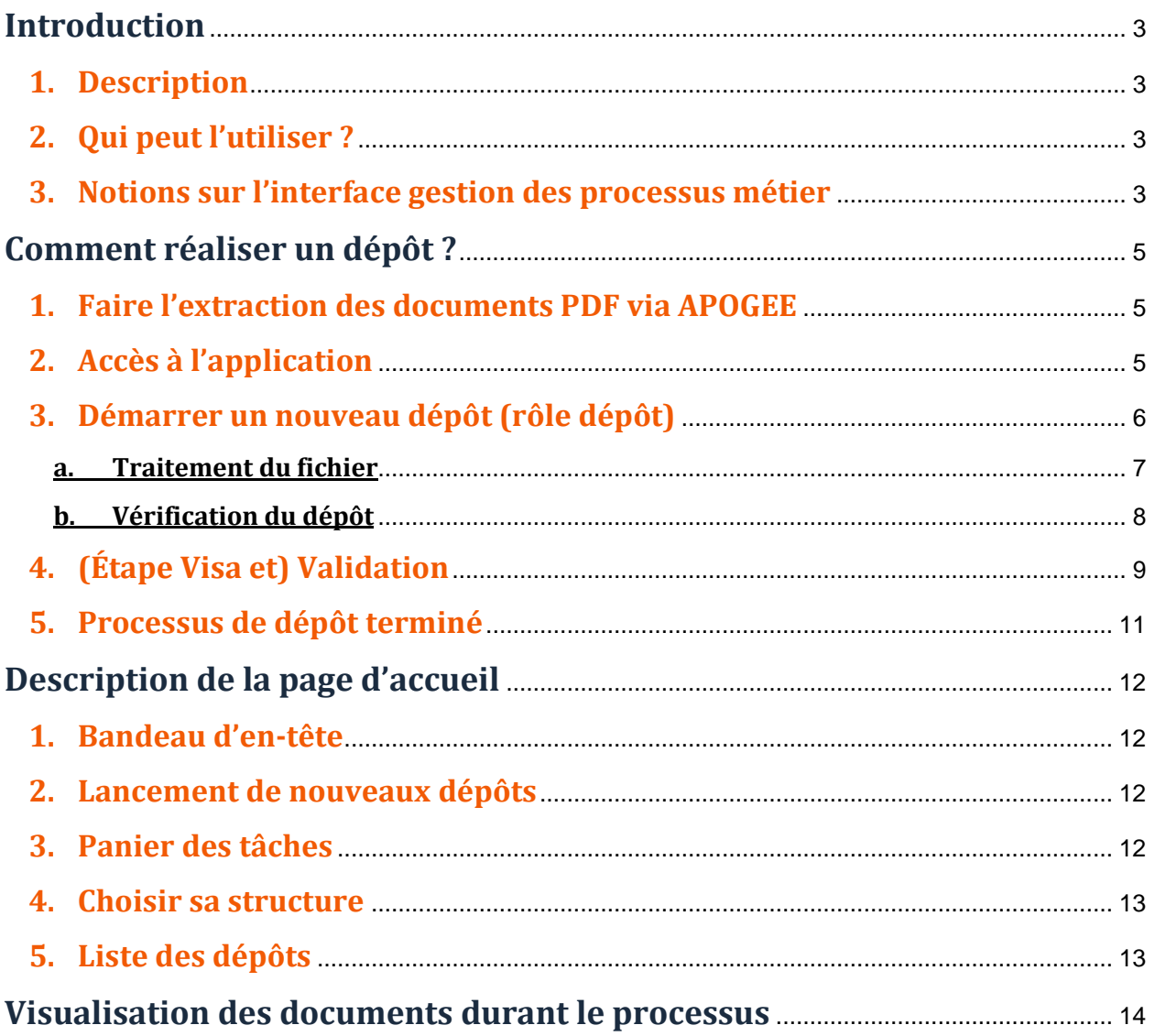

# <span id="page-2-0"></span>**Introduction**

Les applications de dépôt continuent à être améliorées. Si cette documentation ne correspond plus parfaitement, elle reste pertinente pour guider les utilisateurs et sera également mise à jour si besoin.

# <span id="page-2-1"></span>**1. Description**

Concerne les documents extraits d'Apogée au format PDF :

- $\Rightarrow$  Relevés de notes
- $\Rightarrow$  Attestations de réussites

# <span id="page-2-2"></span>**2. Qui peut l'utiliser ?**

Le personnel UGA qui peut :

- $\Rightarrow$  Extraire les documents ci-dessus d'Apogée pour les déposer dans l'application (rôle de dépôt)
- $\Rightarrow$  Viser les documents pour envoi (rôle visa)
- $\Rightarrow$  Déclencher l'envoi vers Digiposte (rôle validation pour envoi)

Pour cela il nous faut déclarer les utilisateurs et les rôles dans le registre de l'application, selon le modèle ci-dessous :

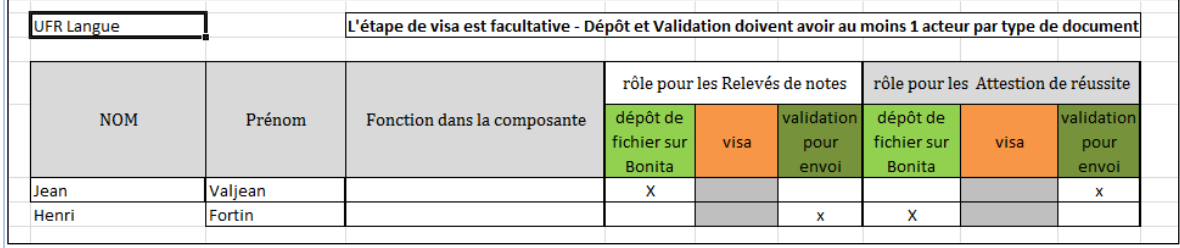

*Les tableaux déjà envoyés pour la v1 seront utilisés pour la v2 de l'application*

# <span id="page-2-3"></span>**3. Notions sur l'interface gestion des processus métier**

**Workflow** : gestion informatique de l'ensemble des tâches à accomplir et des différents acteurs impliqués dans la réalisation d'un processus métier. Dans le cadre de ce document, il s'agira de l'envoi de documents aux étudiant-e-s.

Le workflow est un processus qui fait apparaitre une suite de tâches.

Le schéma simplifié ci-dessous représente le processus de dépôt de documents vers Digiposte et la GED (gestion électronique des documents).

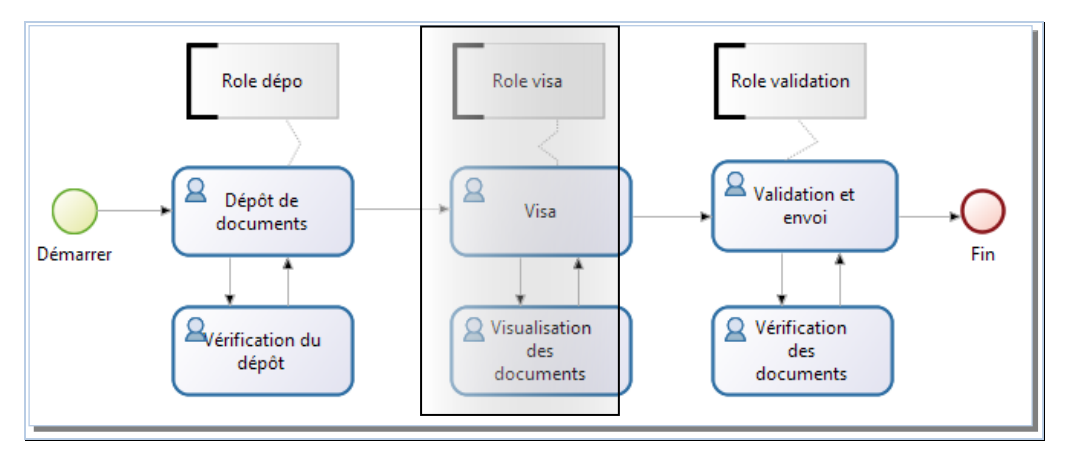

#### **Tâches : correspond aux actions à réaliser**

- **Dépôt de document :** consiste à fournir au processus le fichier de départ qui sera une extraction d'Apogée contenant une série de documents (Relevé de note ou Attestation de réussite)
- **Visa :** cette tâche est facultative et sera fonction de la déclaration des composantes d'utilisateurs de type « visa »
- **Validation et envoi :** la validation déclenche l'envoi des documents vers le compte Digiposte des étudiant-e-s.

#### **Cas : correspond aux instances de processus de dépôt de fichiers.**

- $\Rightarrow$  Un cas correspond à un envoi d'un lot de documents
- $\Rightarrow$  Un cas ne sera terminé que lorsque la dernière tâche a été réalisée

#### **Applications : différentes applications sont accessibles par l'utilisateur**

- $\Rightarrow$  Le dépôt de relevé de notes et le dépôt d'Attestations de réussite sont conçus comme 2 applications différentes.
- $\Rightarrow$  C'est à partir de l'application que l'on démarre un processus métier (Cas).

Dans la nouvelle version de l'application, certaines perspectives sont masquées puisque les utilisateurs ne passent plus par le tableau de bord mais par une page d'accueil dédiée. Cette dernière permet de démarrer un nouveau dépôt et liste les tâches en attente.

# <span id="page-4-0"></span>**Comment réaliser un dépôt ?**

# <span id="page-4-1"></span>**1. Faire l'extraction des documents PDF via APOGEE**

Via Apogée, vous obtenez un fichier au format PDF qui sera téléchargé sur un emplacement de votre poste de travail.

Il est recommandé de spécifier un emplacement sur disque et un nom de fichier pertinents.

Attention :

- Ne pas imprimer vers un fichier PDF, il sera corrompu. Il paraîtra bon à l'affichage mais le découpage échouera.
- Enregistrer le simplement localement.

# <span id="page-4-2"></span>**2. Accès à l'application**

- $\Rightarrow$  Ouvrir un navigateur Firefox /chrome/... (internet IE semble ne pas être compatible)
- Aller à l'adresse : <https://bonita7.univ-grenoble-alpes.fr/bonita/apps/envoiDigiposte>

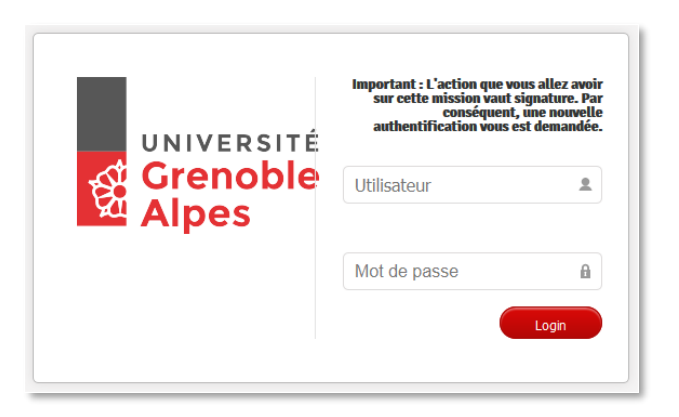

 $\Rightarrow$  Se connecter avec ses identifiants (login /mot de passe) pour arriver sur la page d'accueil du service :

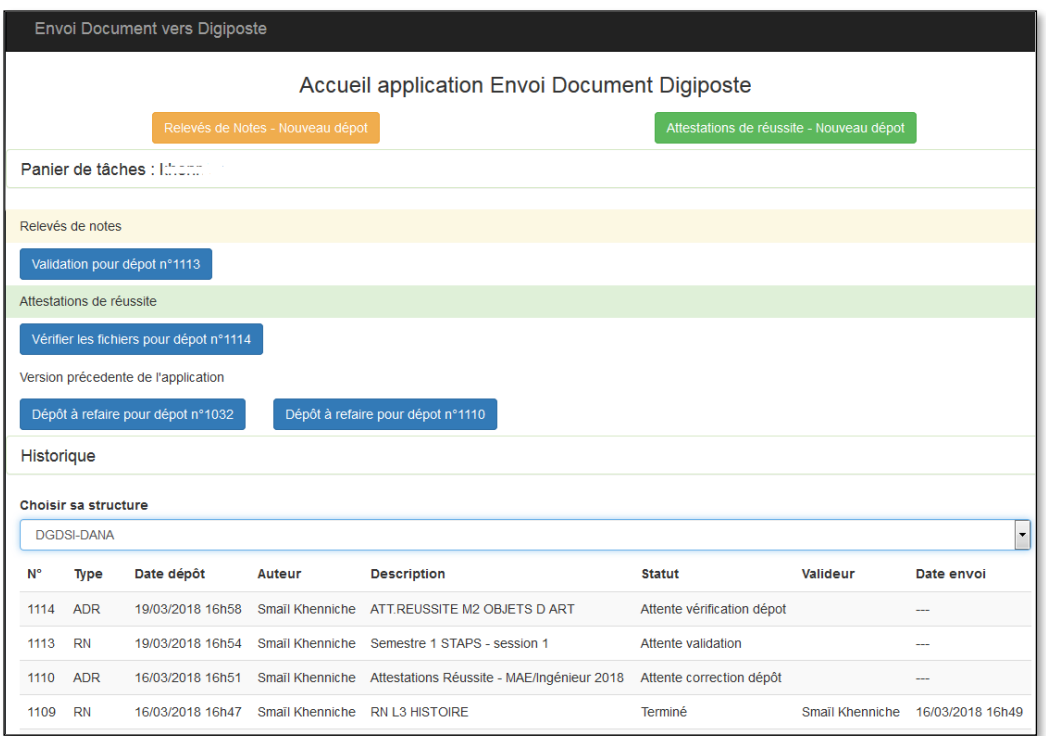

# <span id="page-5-0"></span>**3. Démarrer un nouveau dépôt (rôle dépôt)**

Cliquer sur l'un des boutons «… - Nouveau dépôt» correspondant au type de document pour démarrer la saisie du nouveau dépôt :

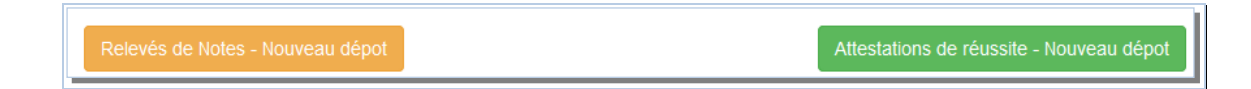

Le formulaire de démarrage d'un nouveau dépôt est affiché :

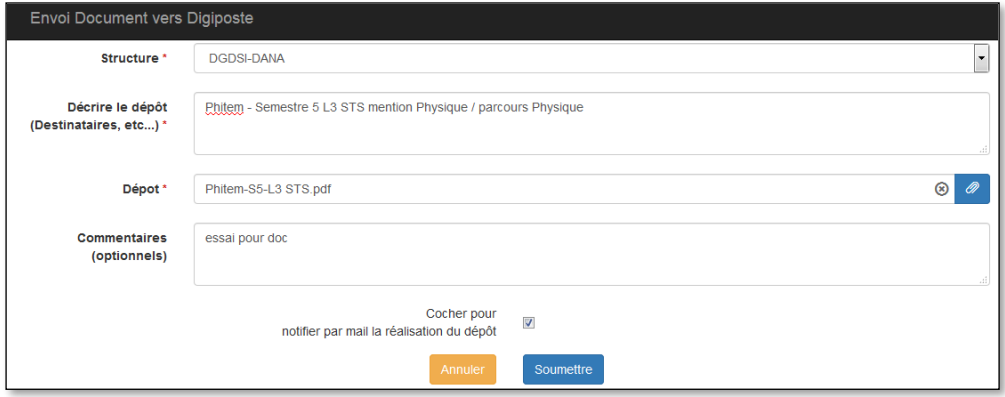

**DGD SI - Université Grenoble Alpes [https://services-numeriques.univ-grenoble-alpes.fr](https://services-numeriques.univ-grenoble-alpes.fr/)** Assistance 04 57 4**2 13 13** – **[help@univ-grenoble-alpes.fr](mailto:help@univ-grenoble-alpes.fr)**

- Sont obligatoires : la structure, une description et le fichier extrait d'Apogée
- Optionnel : les commentaires si un message doit être associé au dépôt
- Cocher pour notifier… : active la notification par mail pour les gestionnaires des tâches suivantes de ce processus.
- Annuler : abandonne simplement l'intention de dépôt, et revient vers la page d'accueil.
- Soumettre : un processus est créé, le traitement du fichier suivra ainsi que sa vérification.

#### <span id="page-6-0"></span>**a. Traitement du fichier**

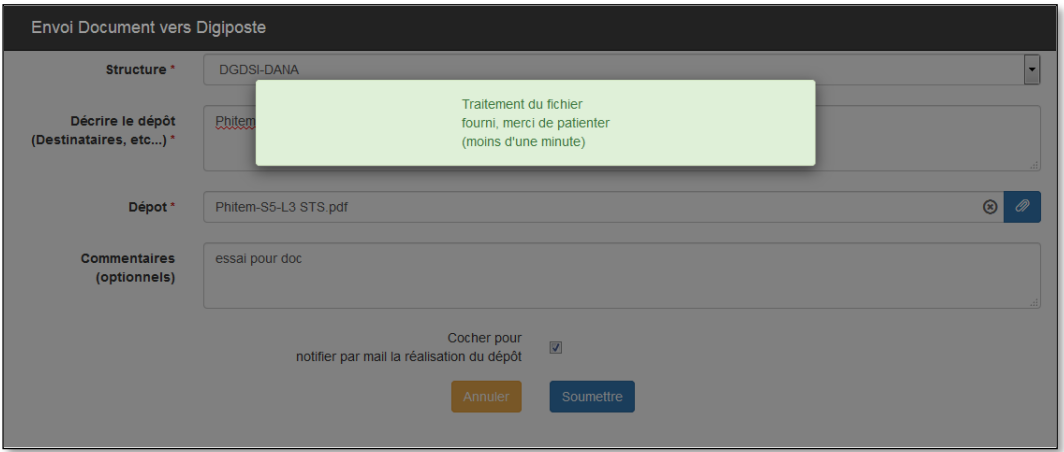

L'accès à la tâche suivante de vérification du traitement demande un certain temps, une message apparaît le temps que l'écran suivant soit disponible.

Il faut patienter pour une redirection automatique vers la tâche de vérification.

#### <span id="page-7-0"></span>**b. Vérification du dépôt**

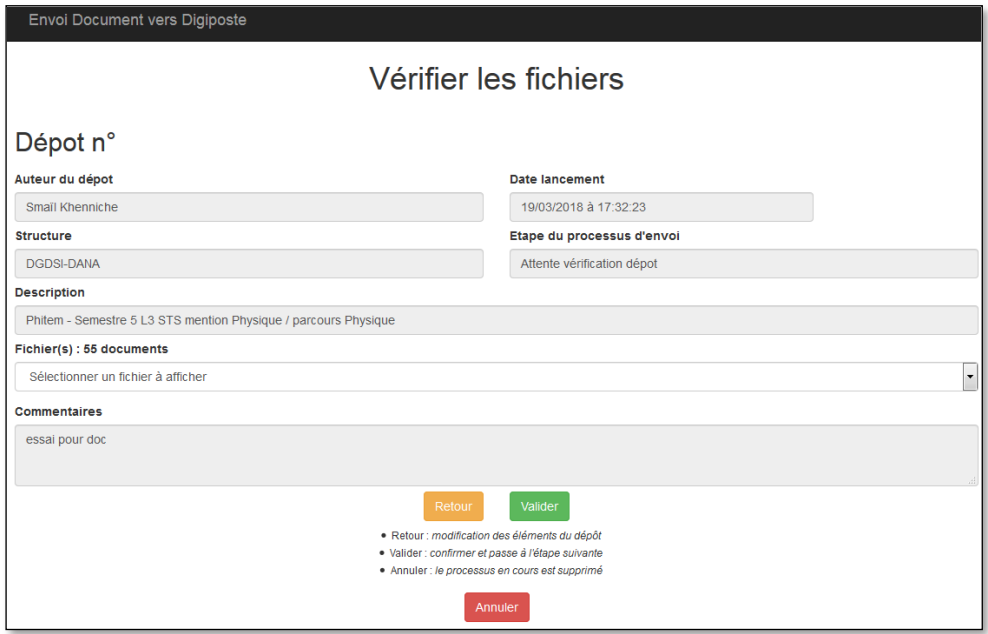

Vérifier le résultat du traitement :

- en contrôlant le nombre de document obtenus
- en sélectionnant le PDF à visualiser : document extrait ou document deposé intégral.

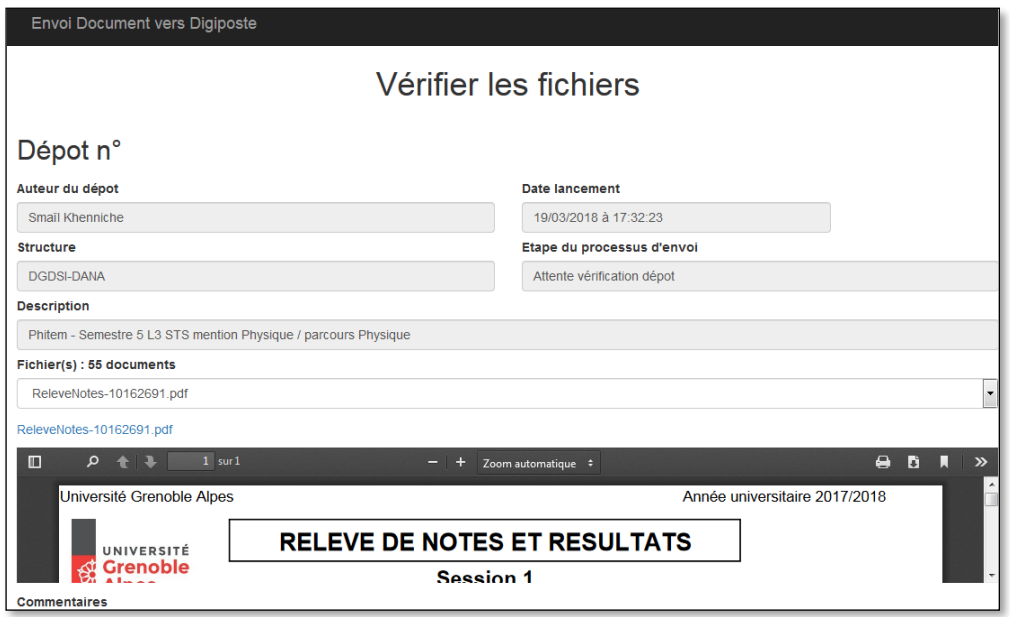

- en cliquant sur le nom du fichier en bleu pour afficher en grand : ReleveNotes-10162691.pdf

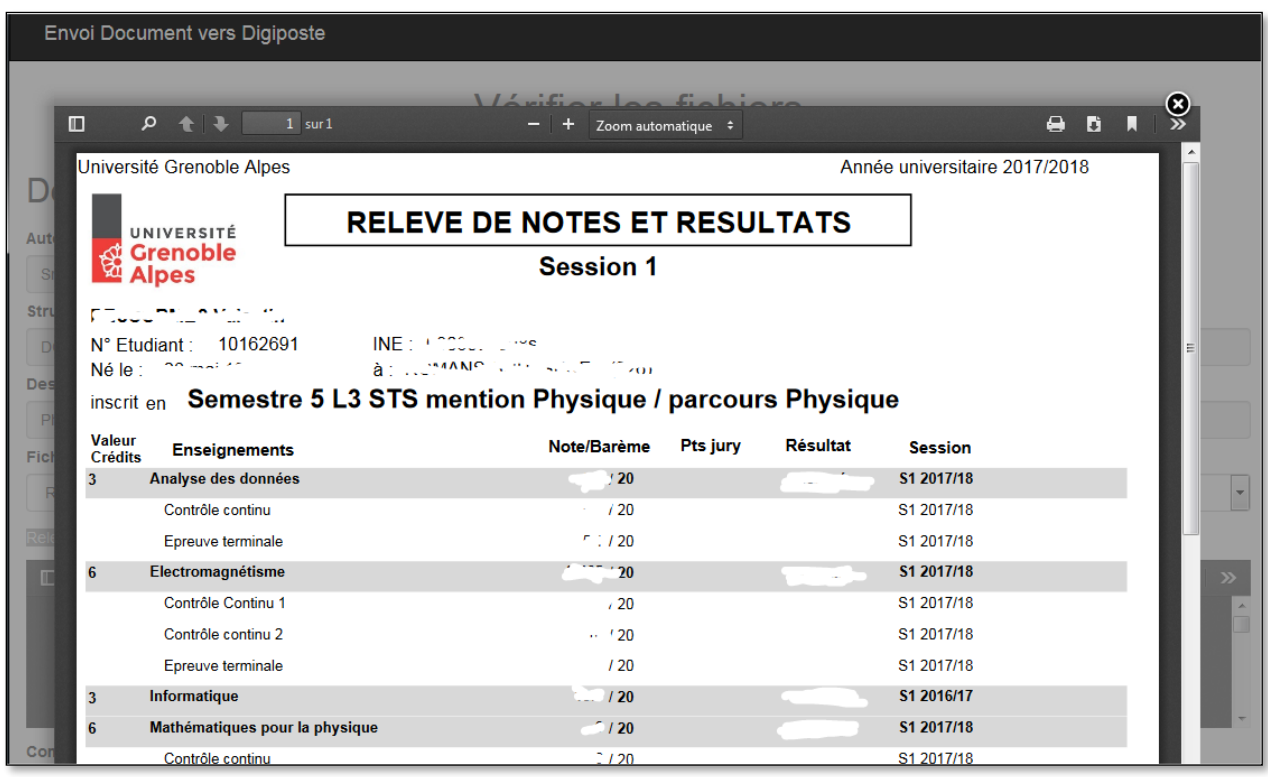

# <span id="page-8-0"></span>**4. (Étape Visa et) Validation**

Les gestionnaires, ayant les rôles de visa ou validation, reçoivent un mail de notification si l'option a été activée au départ du processus.

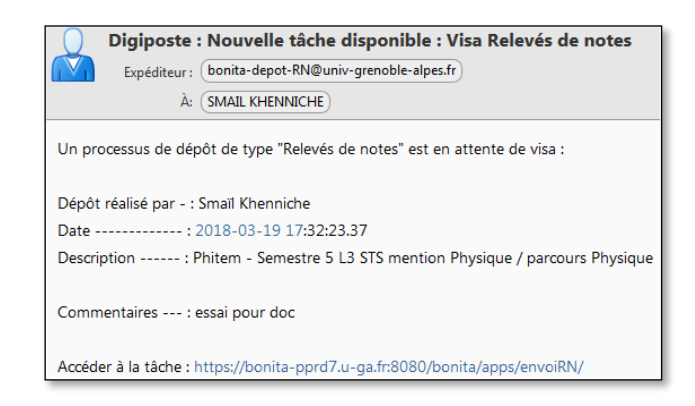

Sur l'application une tâche correspondant au processus apparait dans le panier. Si un viseur est déclaré pour la composante :

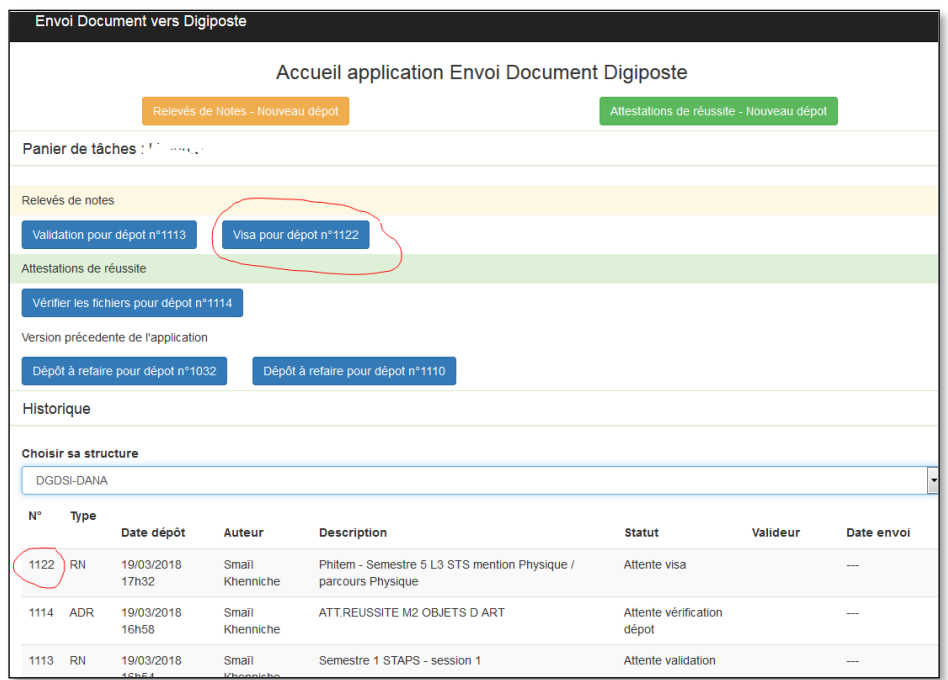

Le panier pour l'étape de validation du dépôt :

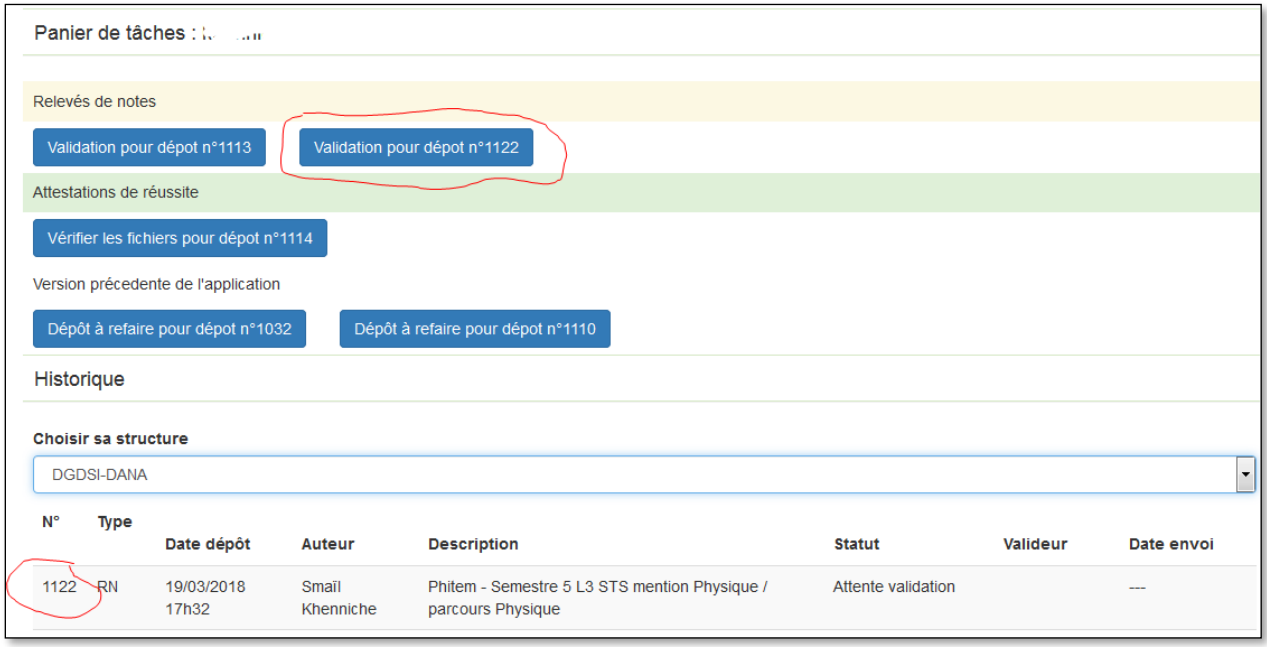

Le viseur et valideur peuvent voir et vérifier le dépôt. Ensuite, ils ont la possibilité de le valider, le renvoyer pour correction, ou l'annuler.

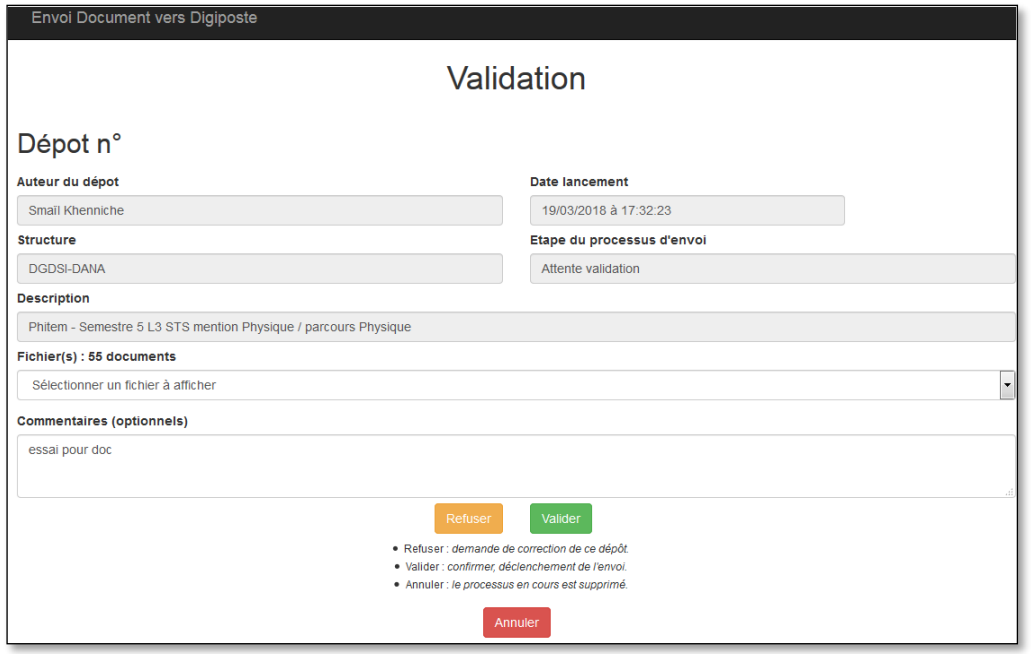

Refuser : le processus reviens vers l'étape précédente, une nouvelle tâche est disponible pour le gestionnaire qui a réalisé le dépôt « Dépôt à refaire pour dépôt n°XX » Valider : les documents sont envoyés vers Digiposte

Annuler : le dépôt est supprimé, le processus abandonné.

#### <span id="page-10-0"></span>**5. Processus de dépôt terminé**

Dans l'historique, le dépôt doit apparaître avec le statut « Terminé » ainsi qu'avec une date d'envoi.

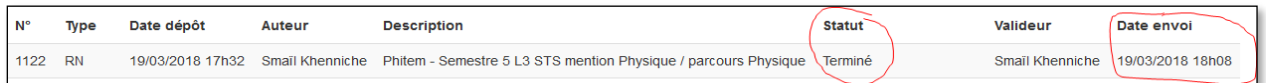

# <span id="page-11-0"></span>**Description de la page d'accueil**

### <span id="page-11-1"></span>**1. Bandeau d'en-tête**

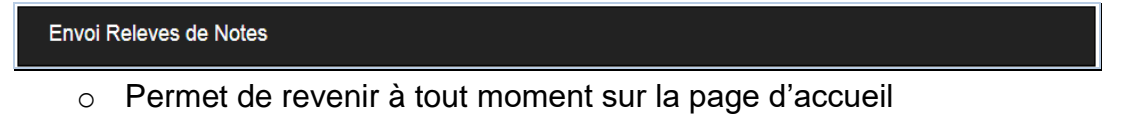

o Permet de rafraichir la page pour regénérer des données qui pourraient être manquantes

### <span id="page-11-2"></span>**2. Lancement de nouveaux dépôts**

Les boutons de lancement sont affichés en fonction des droits attribués à l'utilisateur.

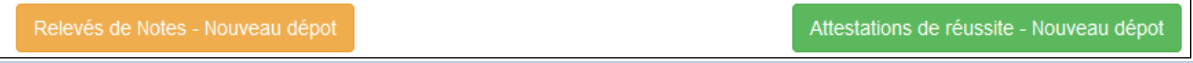

# <span id="page-11-3"></span>**3. Panier des tâches**

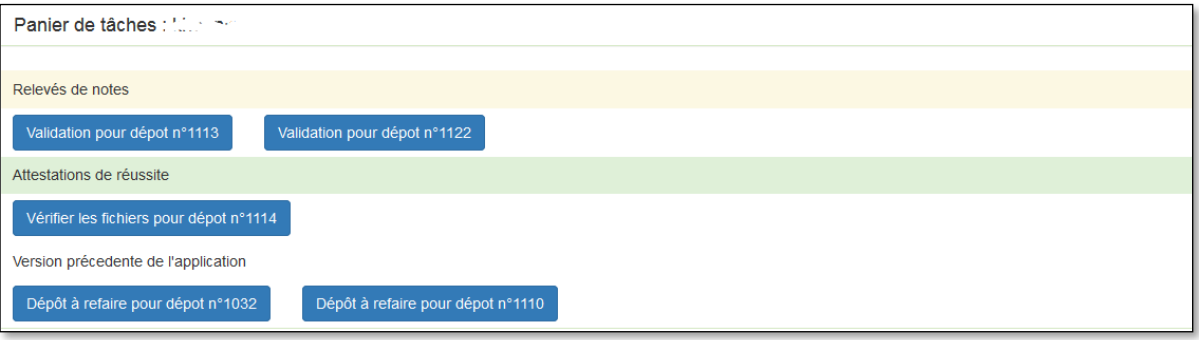

- o Permet de lancer un nouveau processus de dépôt
- o Affiche la liste des tâches en attente
- o Permet d'ouvrir une tâche en attente pour la réaliser

# <span id="page-12-0"></span>**4. Choisir sa structure**

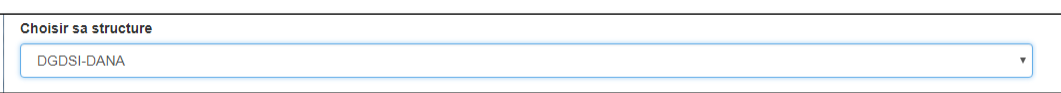

Pour les gestionnaires sur 2 structures ou plus :

- o La liste permet de sélectionner la structure concernée par le dépôt de document à venir.
- o Elle permet également de filtrer l'historique en fonction.

# <span id="page-12-1"></span>**5. Liste des dépôts**

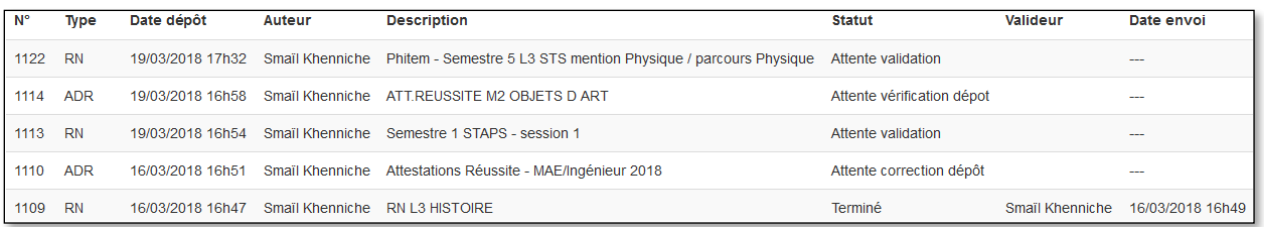

- o Affiche la liste des dépôts en cours ou terminés avec les informations essentielles.
- o N'affiche pas les dépôts annulés.
- o La sélection d'un élément permet d'en afficher les détails.

Pour afficher la suite :

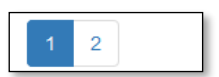

L'historique est affiché sur plusieurs pages à raison de 10 lignes par page, pour ne pas charger l'écran .

o Permet de naviguer dans l'historique.

# <span id="page-13-0"></span>**Visualisation des documents durant le processus**

A chaque étape, il est possible d'afficher les documents concernés par le dépôt. En page d'accueil, il faut sélectionner une ligne de l'historique pour voir apparaître, en bas de la page, l'écran de visualisation.

Dans l'écran de visualisation,

- o Sélectionner une ligne dans la liste déroulante « Fichier(s) :xx documents » pour en afficher l'aperçu.
- o Cliquer sur l'intitulé en bleu du document pour afficher l'aperçu en grand.

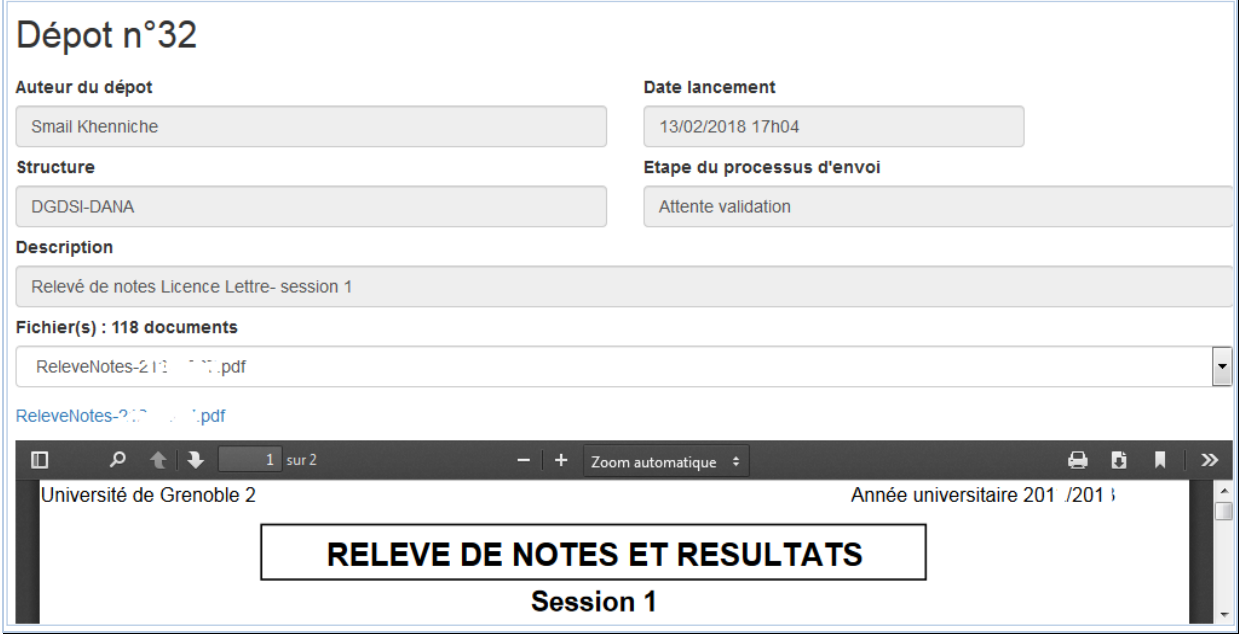